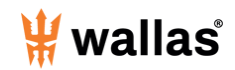

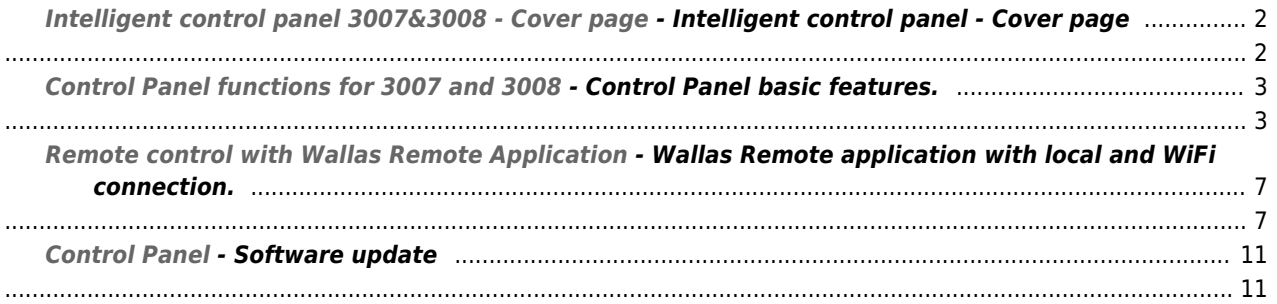

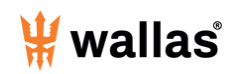

## Intelligent control panel - Cover page

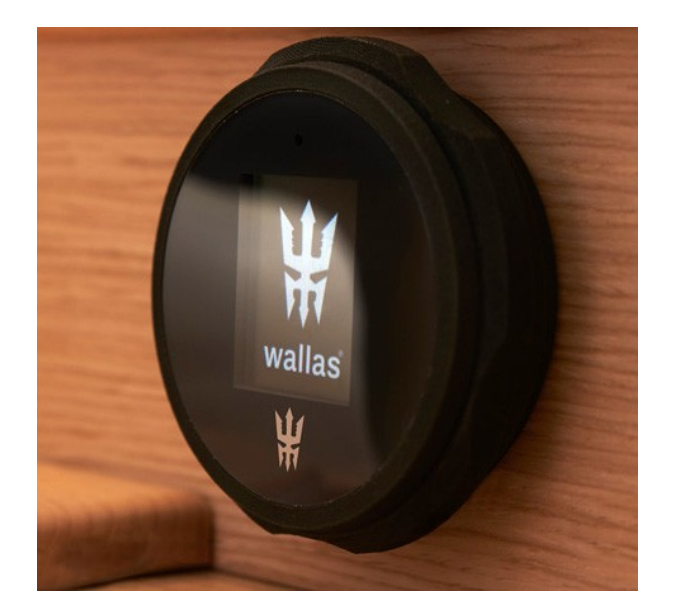

# ADVANCED CONTROL PANEL 3007 and 3008

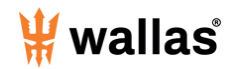

### Control Panel basic features.

#### **Intelligent Control Panel**

There are two different control panel models : 3007 and 3008.

3007 Control Panel is operated by rotating the Control Ring and making selection by pressing the button in the top of the display.

3008 Control panel have buttons.

At first, make sure that the Intelligent Control Panel is assembled correctly with the assembly plate ( see assembly instructions from sales package). And connected into the Wallas unit. This manual refers to Control panel SW 1.2.75. And heater SW 1.6.64

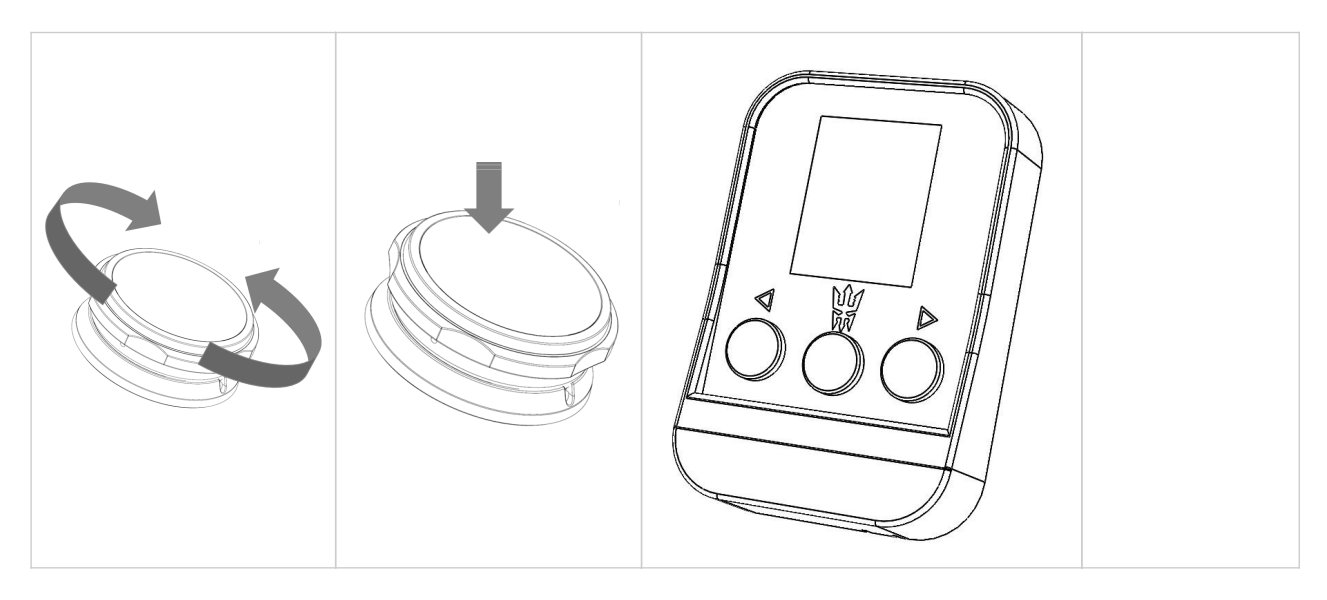

After powering the panel for the first time, turn the control ring or press buttons and your display will appear similar to the images below.

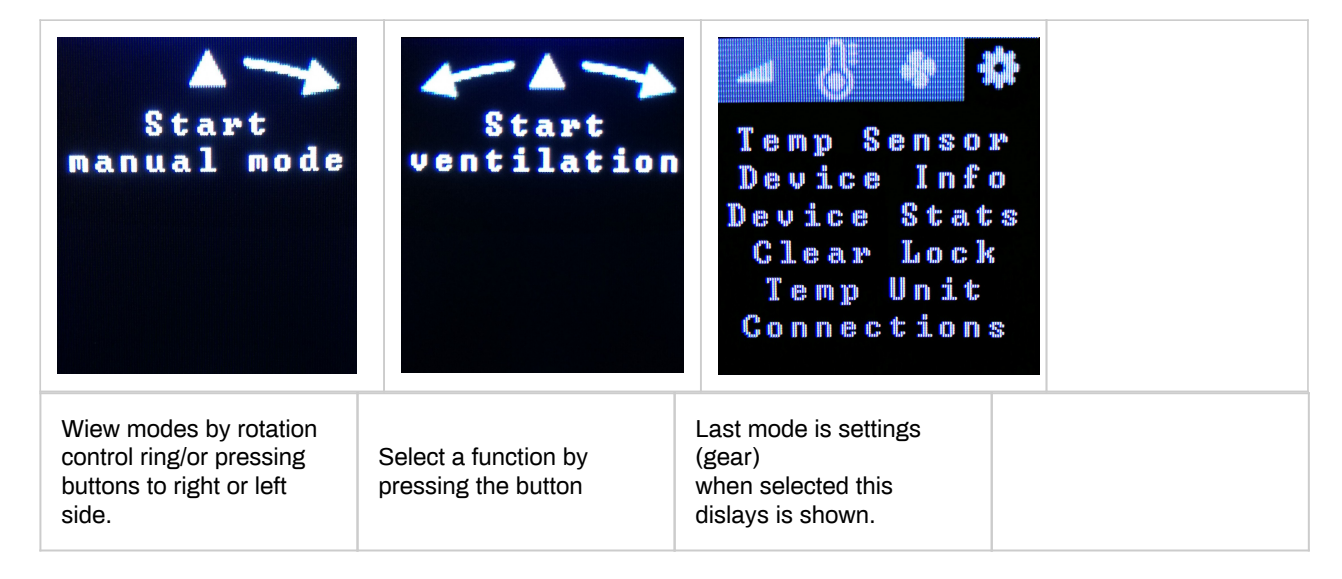

Note: Wallas unit's starting procedure will take few minutes (5-8 minutes). To get familiar with the Control Panel's functionality, select Settings Menu (gear icon).

By pressing the button again it will open the main menu displays.

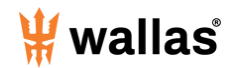

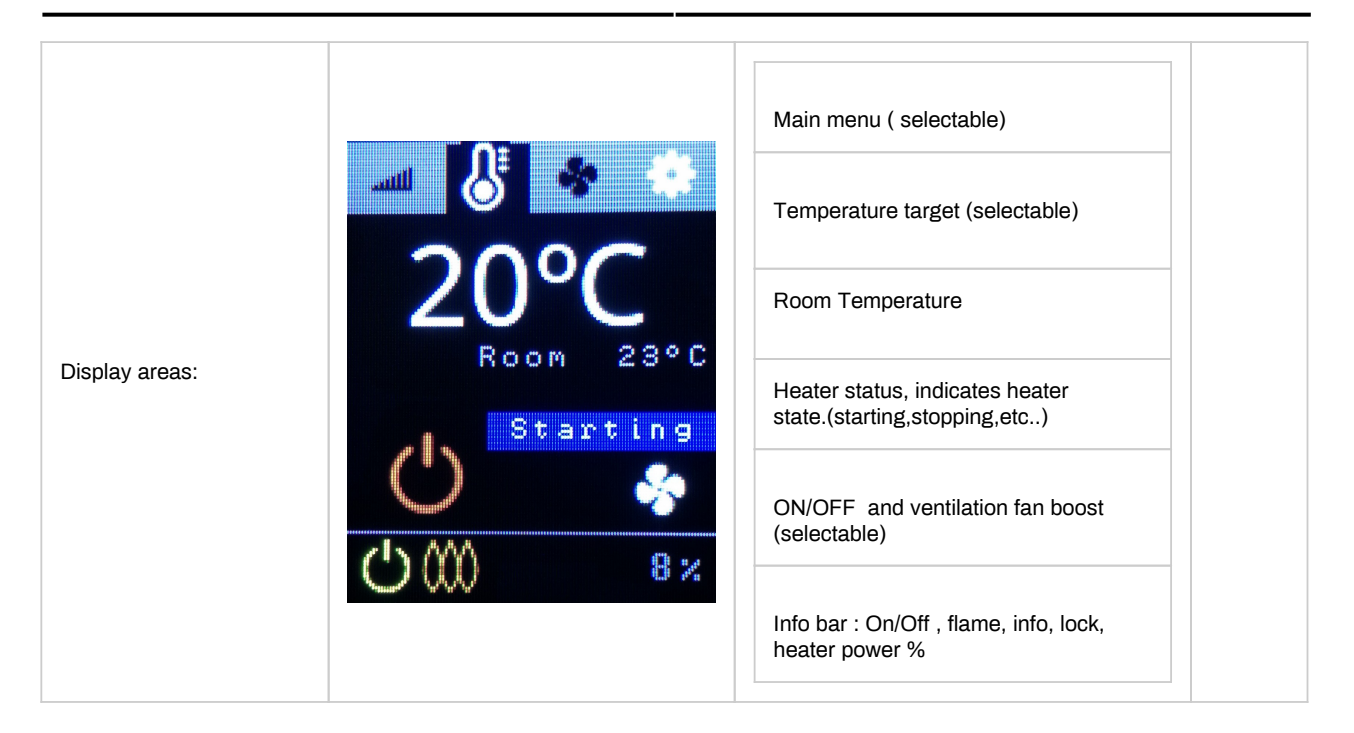

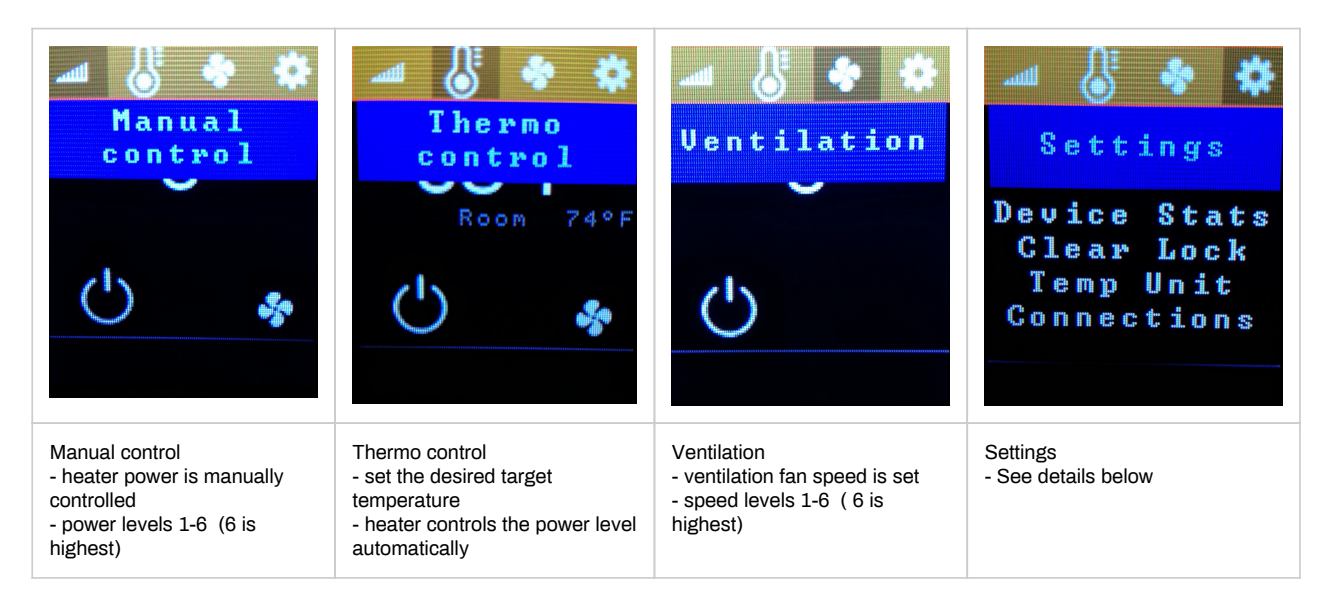

#### **Example: start heater in thermo control mode.**

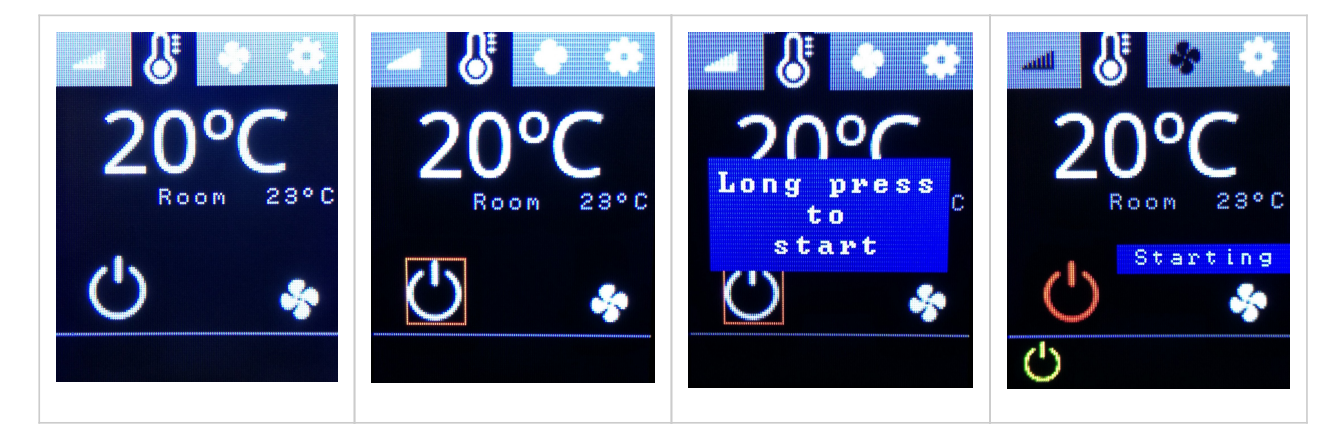

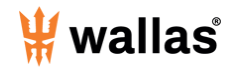

Select thermo control mode from the top menu.

Rotate to set the orange selection square around the start icon and select.

Confirm selection with long press on top of panel. (long press is for child safety)

Device is started and starting indication text is shown. Device is stopped by selecting Start/stop icon again and long press. (Pressing select button more

than 6 seconds will stop the heater )

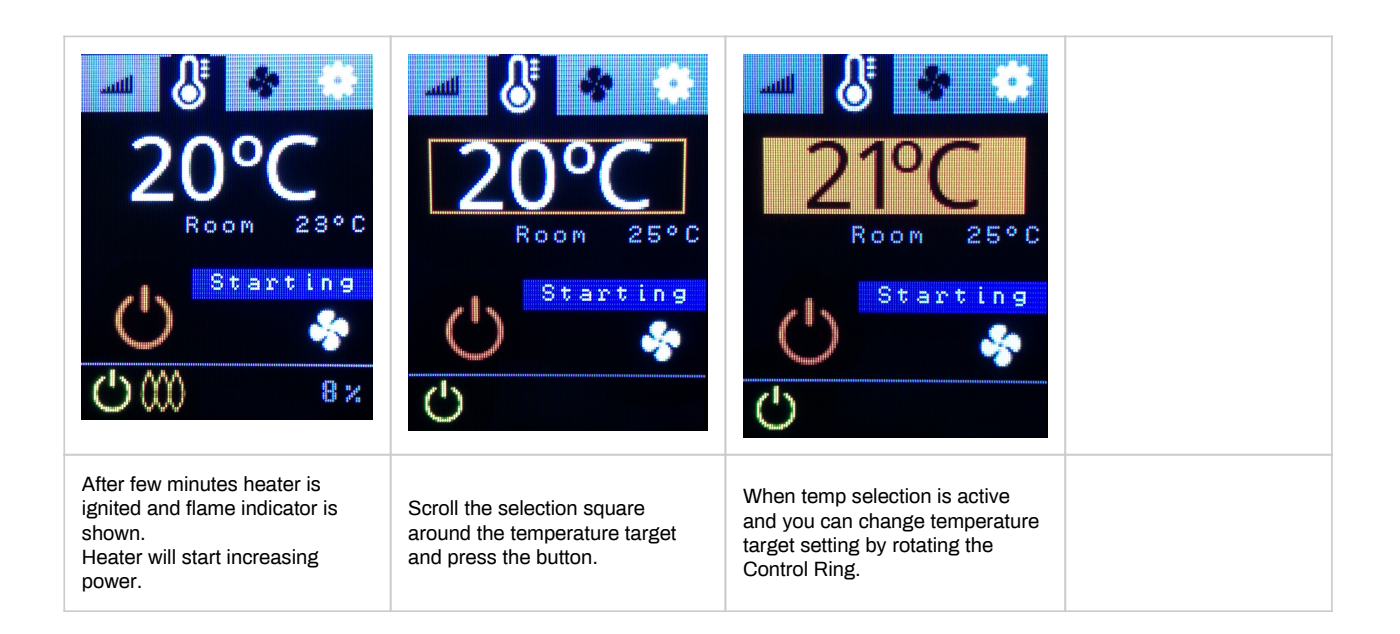

#### **Settings:**

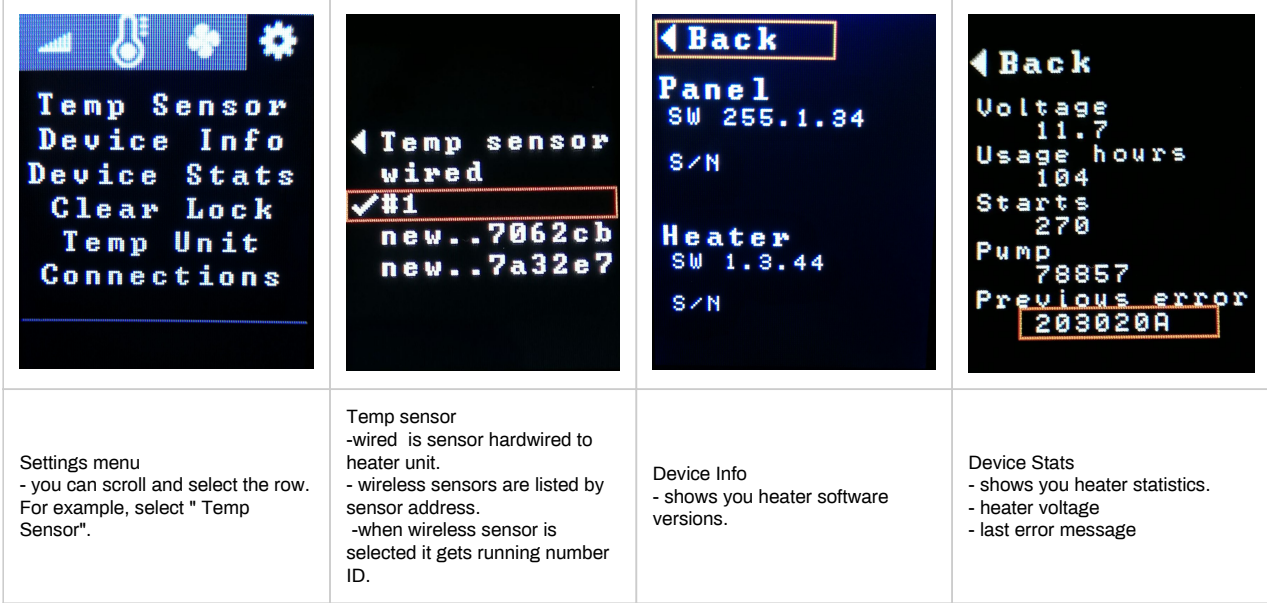

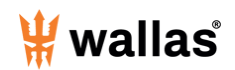

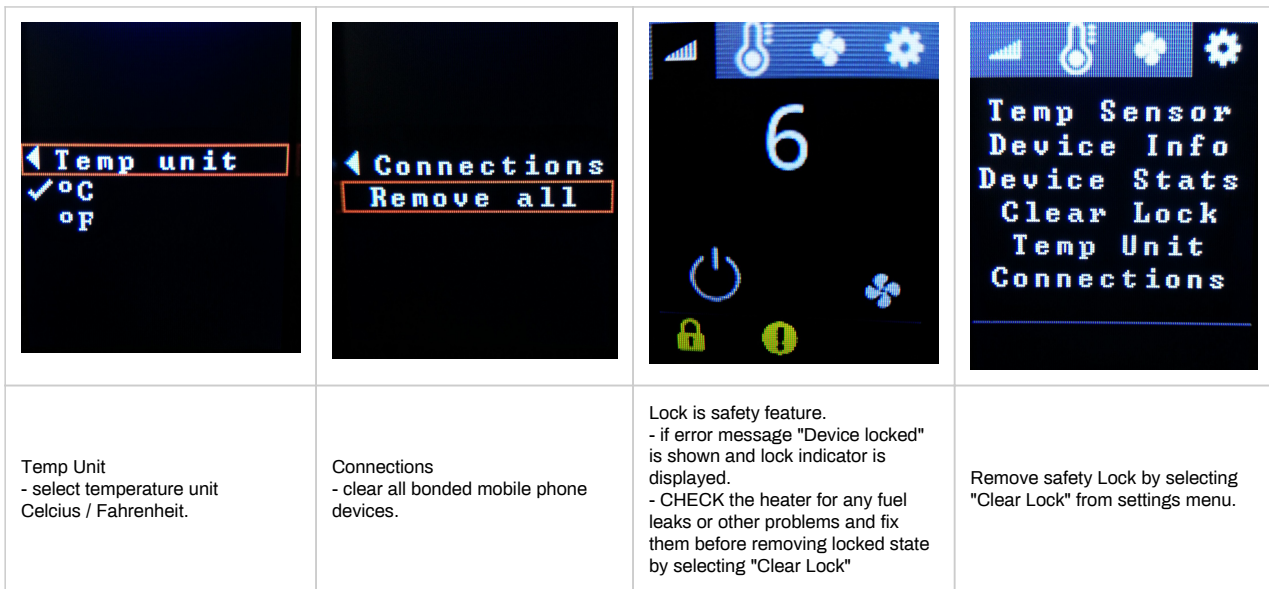

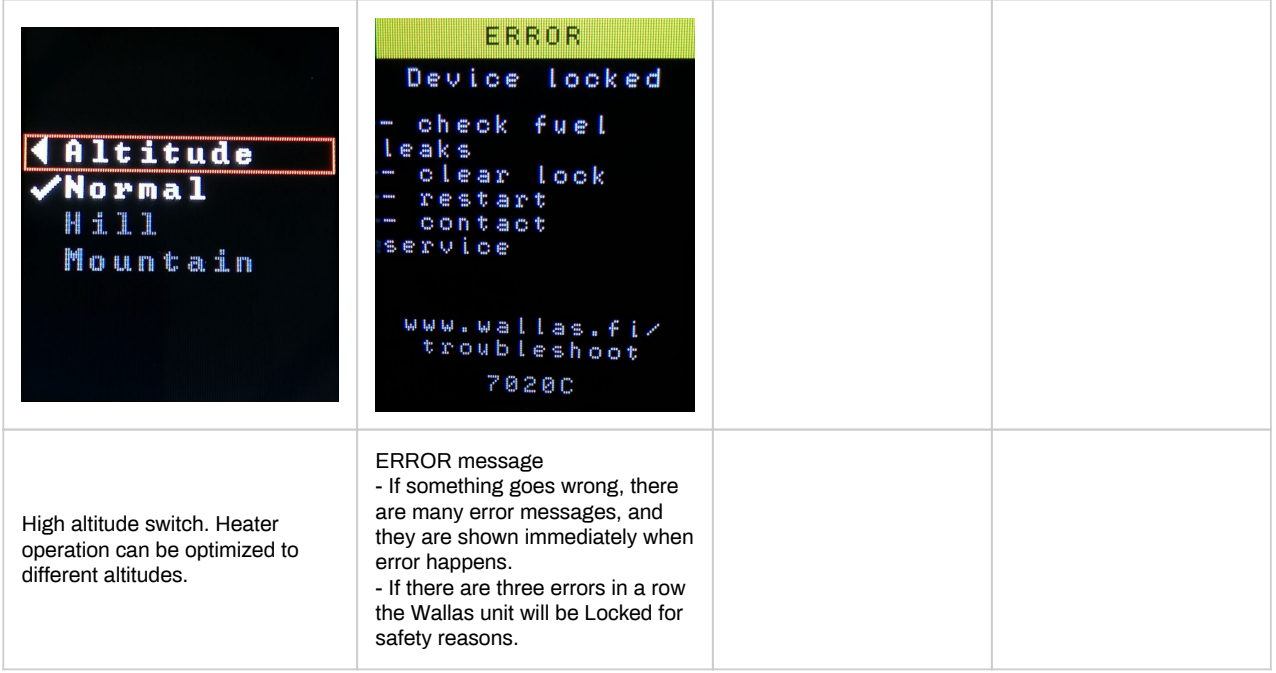

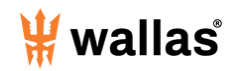

### Wallas Remote application with local and WiFi connection.

3007 and 3008 Control Panels can be operated by Android and IOS("**Wallas Remote**") mobile application with local and WIFI connect.

#### **Local Connection**

First you need to download the Wallas Remote application to your mobile device from your application store.

When you start **Wallas Remote** first time it will search if there is a Wallas heater with 3007 or 3008 Control Panel in range.

When it locates the heater it will start bonding process between heater and application.

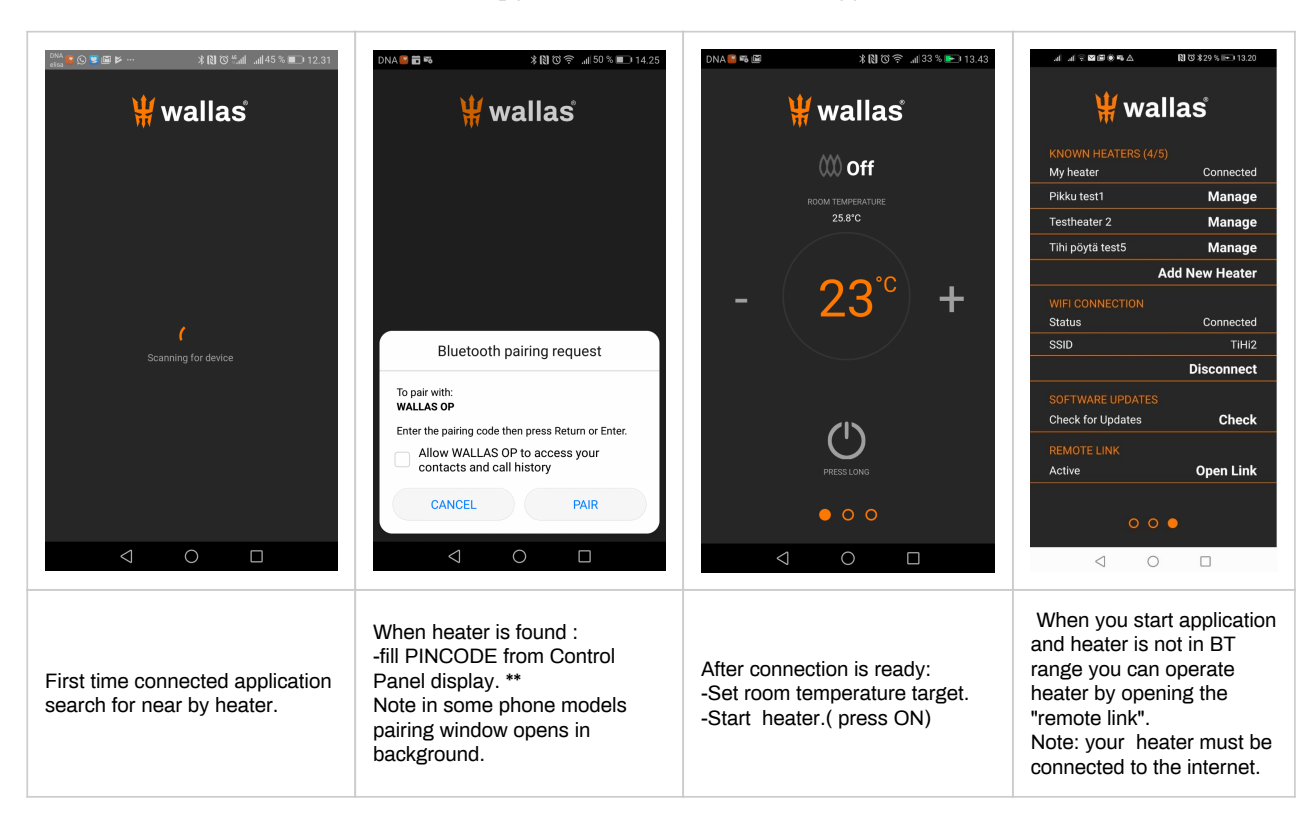

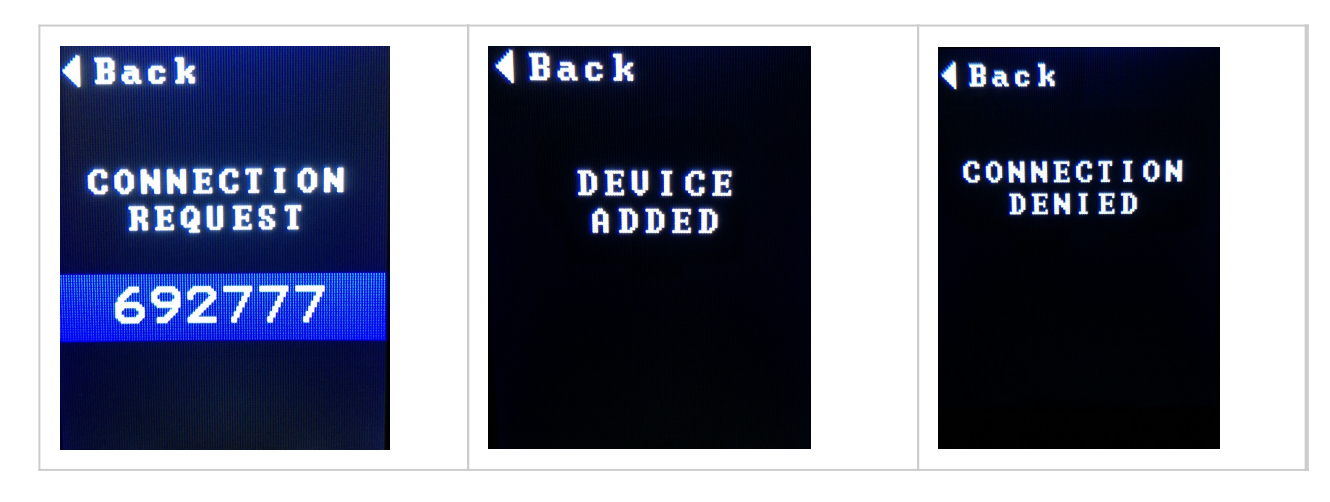

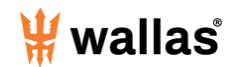

- Control panel will display pin code. \*\* - you need to give this pin code into your mobile device. Control panel will tell when bonding was successful. - If connection is not free ( someone else is already using the connection) remove old connection first from Control Panel . (settings / connections/ remove ) NOTE: Heater can have only one active control connection.

After pairing mobile application and control panel will remember connection when you re-enter into operating range.

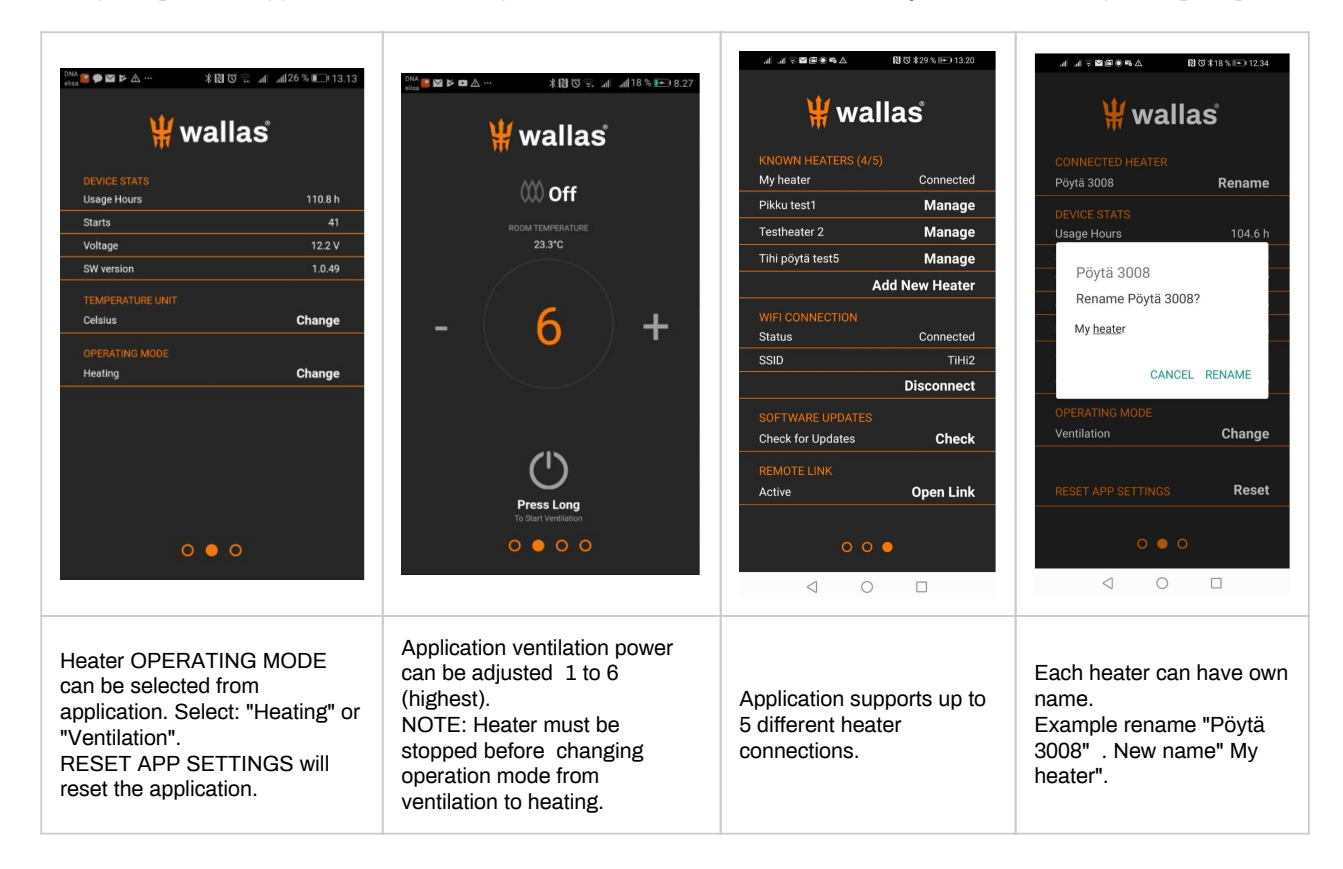

#### **WiFi Connection**

Control panel can be connected to the internet with WiFi connection.

You can then operate your heater with the " **Wallas Remote**" application trough Internet.

Wifi connection is created trough Wallas Remote application . ( Local connection between application and Control Panel must be available before setup)

When you first time select connecting, application will ask SSID and Password. Application will share this information with Control Panel.

NOTE! If you sell heater or give it away you need to clear Wifi settings. (SSID="empty", password="empty"). You should remove wallas application from you device.

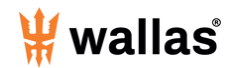

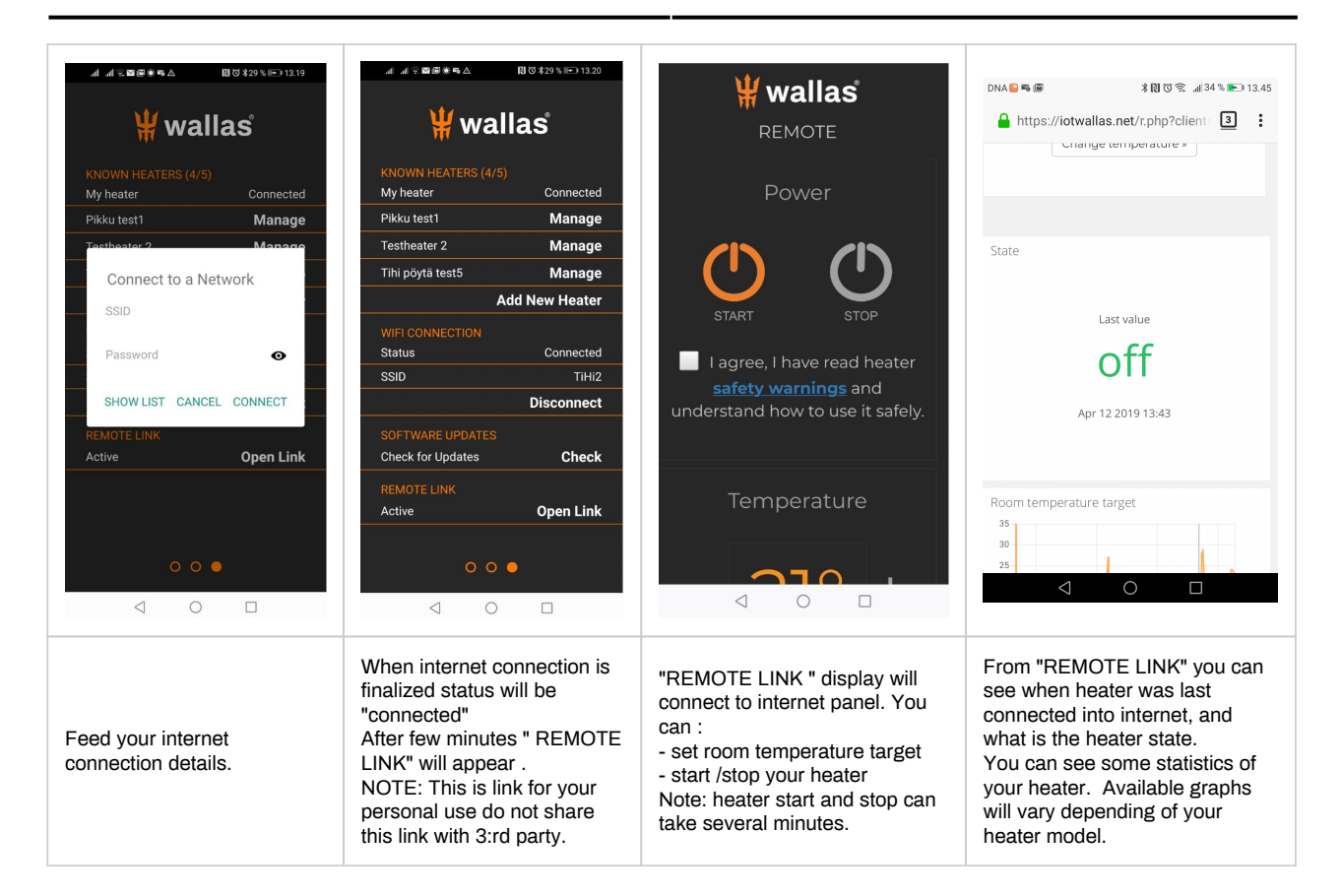

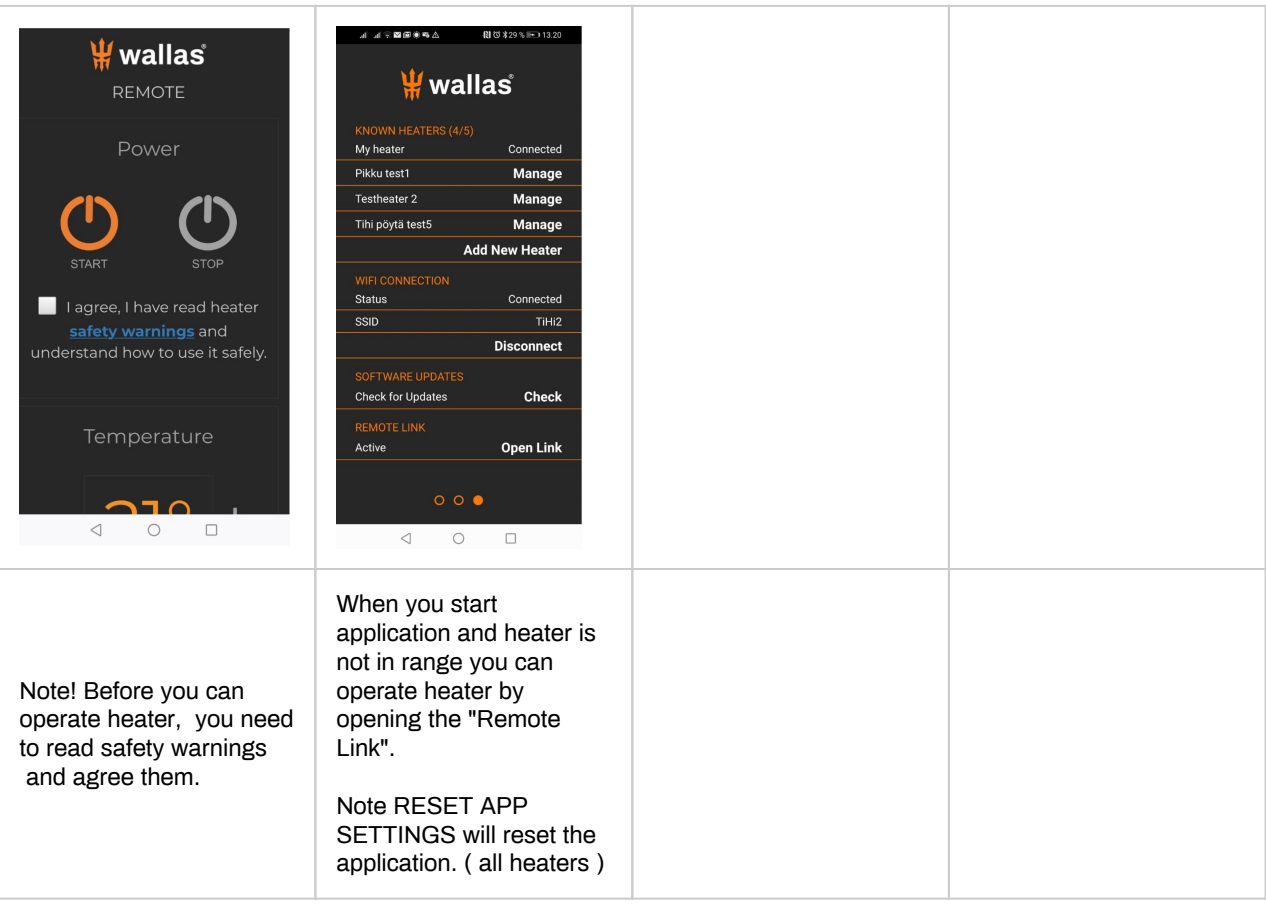

Wallas-Marin reserves right to develop application useability and features.

**Connections tips:**

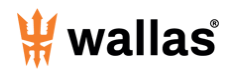

1. Read your mobile device user guide how connections and Wifi connections are managed in your device.

2. Make sure your mobile device local connections and WIFI is allowed in you mobile device . ( flight mode is OFF)

3. Check that your mobile device is not in power save mode and location permission is given to Wallas application.

4. Check that heater is connected into power and Control panel is connected into heater. ( 3007 Rotate panel control ring , lights on)(3008 press button)

5. Check that distance between Mobile device and Control Panel is not too long for BT connection.

6. Control Panel is not in use by other person, ( only one active local connection can operate panel at time.)

7. If you mobile device has allready connection into heater it can not create new before old connection is removed from you device. In some phone models this has to be made manually. Remove "WALLAS OP" from your phones paired BT devices list (note there might be several OP pairings in mobile device list, remove all) and restart Bluetooth before new pairing is possible. This may be the case if control panel pairing code only blinks fast and you mobile device is repeating the connection requests.

8. Change connection to other Wallas heater. ( OLD SW versions)

- close Wallas remote application .

- remove old connections from you mobile device bluetooth paired devices list. Resatart you devices bluetooth.

- if there is no other users for new Wallas heater you can select Control panel menu Settings/ Connections/remove all

- Restart application. When/if "Change Device " link appears (30-60 sec) press the link.

- Wait connection procedure to finalize. Note in some phone models Pairing request will open in background info window. ( See you mobile devices user guide.)

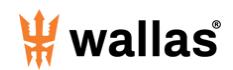

### Software update

Software updates are recommend to check and do annually to ensure optimal heater performance.

Before software update:

- check that unit and cell phone have sufficient level of power in battery
- check the WiFi and internet connection
- be prepared to disconnect control panel cable, or heater power to make master reset to the system.

SW update is a complicated process, and something may happen during the update, example :sudden network failure, which can effect to you boat heating.

Therefore it is forbidden to start SW update for control panel if the Wallas heater is the only heat source and being unable to start heater would create a danger.

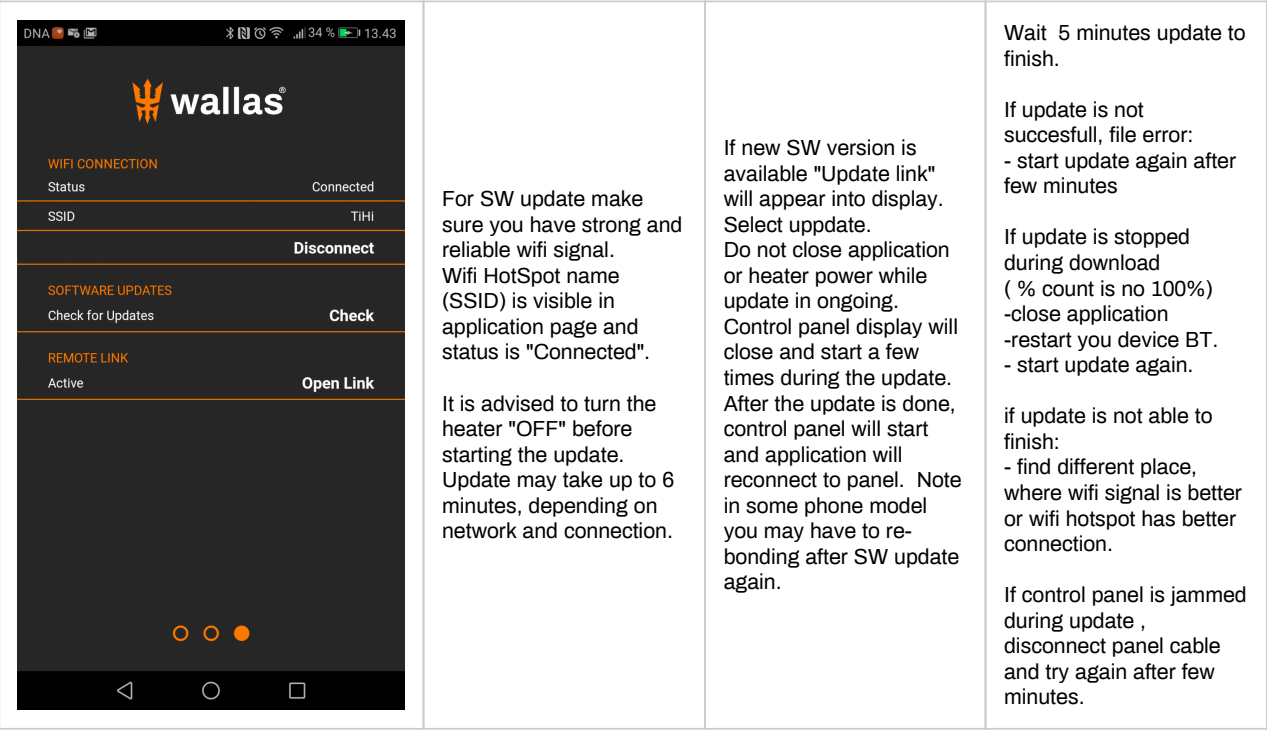